# **INSTALLATION AF EWPE SMART APP**

EWPE SMART app er kompatibel med enheder, som bruger standard Android or iOS systemer.

DRIFTSSYSTEMKRAV TIL DIN ENHED:

iOS System

Android System

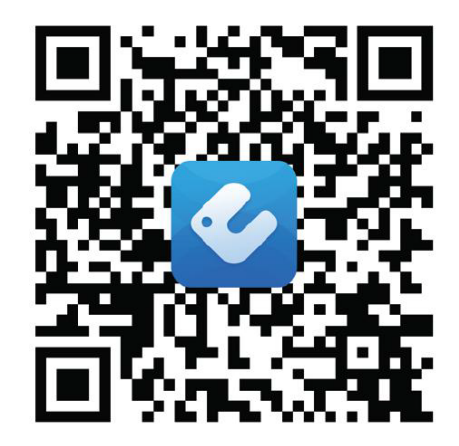

# **Tilføjelse af EWPE SMART-appen til din enhed**

## **1. VÆLG OG DOWNLOAD EWPE SMART APP.**

Scan QR-koden for at åbne siden til valg af EWPE SMART-app.

Fra fanen til EWPE SMART-appen skal du vælge enten Apple Store til iOS eller Google Play Store til Android-operativsystemer for at downloade EWPE SMART-appen til din enhed.

## **2. FØJ APPEN TIL DIN TELEFON.**

Download EWPE SMART-appen direkte til din telefon fra Apple Store eller Google Play Store. Derefter har EWPE SMART-appen succesfuldt downloadet til din telefon, luk app butikken,

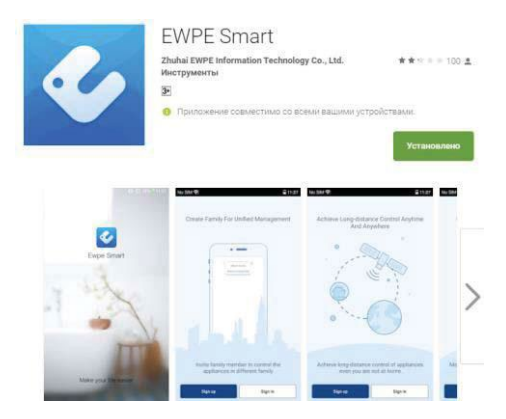

# **REGISTRERING AF ENHEDEN PÅ EWPE SMART APP**

## **1. TÆND FOR ENHEDENS WIFI-INTERFACE.**

Hvis enhedens fjernbetjening har en WiFi-knap, holder den nede i 10 sekunder, vises WiFi-ikonet Hvis din fjernbetjening ikke har en WiFi-knap, se venligst din enheds brugervejledning for flere instruktioner om, hvordan du aktiverer WiFi.

Hvis din enhed har en WiFi-knap på kontrolpanelet, skal du holde den nede i ca. 10 sekunder. Når du hører en biplyd, er WiFi aktiveret.

## **2. START EWPE SMART APP PÅ DIN SMARTPHONE.**

Find EWPE SMART-ikonet på din enhed. Tryk på ikonet for at starte appen.

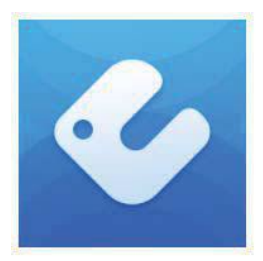

## **3. TILMELD DIG TIL WIFI-ADGANG.**

Appens loginskærm vises.

For førstegangsbrugere skal du vælge knappen "Tilmeld" for at oprette en konto og registrere din enhed.

På tilmeldingsskærmen skal du: -Opret et brugernavn -Indtast din e-mailadresse -Lav et kodeord -Vælg region Tryk derefter på knappen "Tilmeld".

## **Vær opmærksom på dit brugernavn og din adgangskode.**

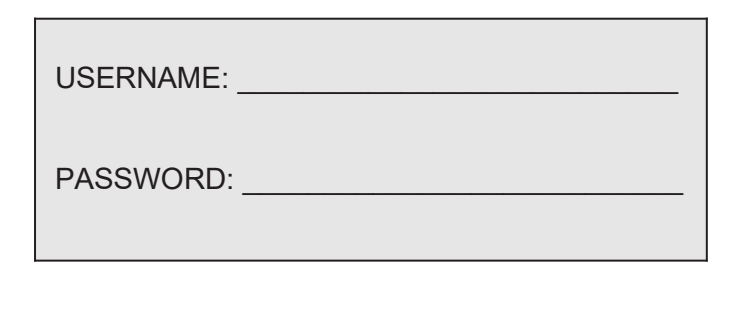

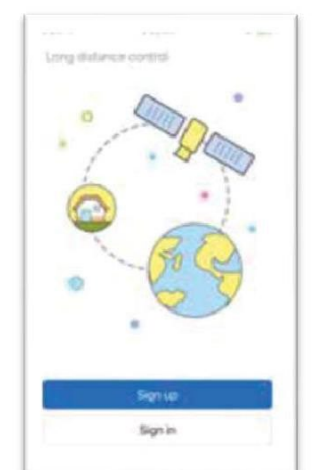

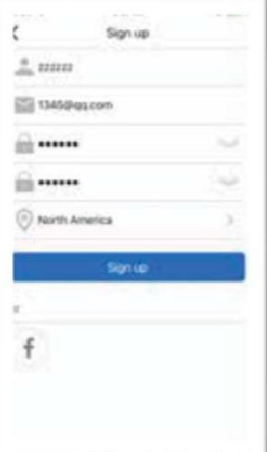

Login skærm 1st gang Sign up skærm

#### **4. TILFØJ DIN WIFI-NETVÆRK TIL EWPE SMART-APPEN.**

Dette er det lokale WiFi-netværk, som enheden vil være forbundet til og kommunikere igennem.

På skærmbilledet My Home skal du trykke på knappen "+" for at tilføje dit WiFi-netværk. Vælg dit WiFi-netværk til hjemmet eller kontoret, og indtast adgangskoden til WiFi-netværket. Hvis du vil have, at EWPE-appen skal huske din netværksadgangskode, skal du markere afkrydsningsfeltet. Tryk på knappen "Søg efter enhed".

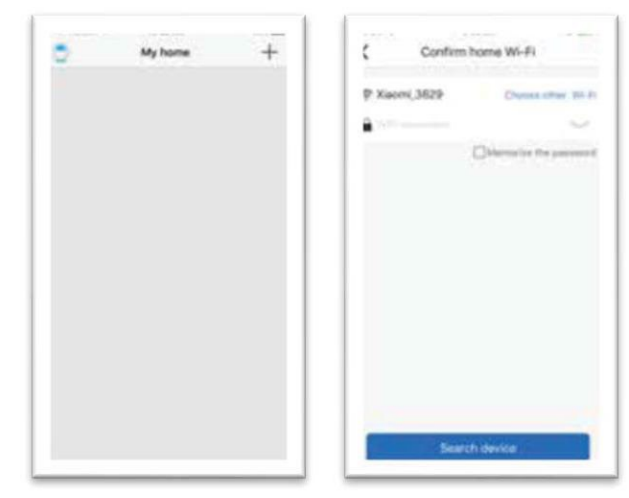

WiFi netværksskærm

#### **5. TILFØJ DIN ENHED TIL EWPE SMART APP.**

Ewpe Smart søger i dit WiFi-netværk efter nye enheder, der passer til hinanden. Når der findes en ny enhed, registreres den automatisk i appen. EWPE SMART viser enhedens enhedsnavn.

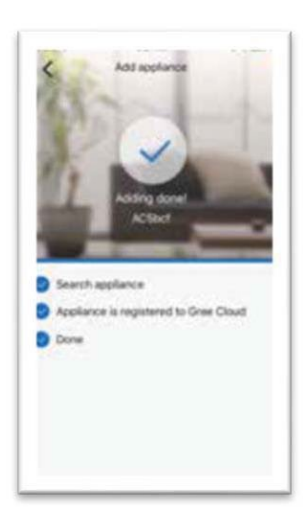

## **6. RETURN TIL HOME SKÆRMEN.**

Tryk på knappen "<" tilbage for at vende tilbage til My Home-skærmen. Din enhed vises på skærmbilledet My Home.

Tænd din enhed "TIL" og "FRA" ved at trykke på cirkelknappen  $\bm{\mathbb{O}}$  .

For en fuldskærmsvisning skal du trykke på enhedens display.

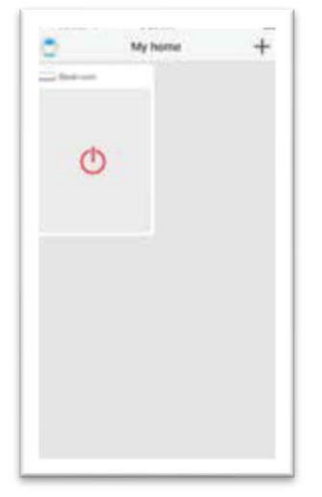

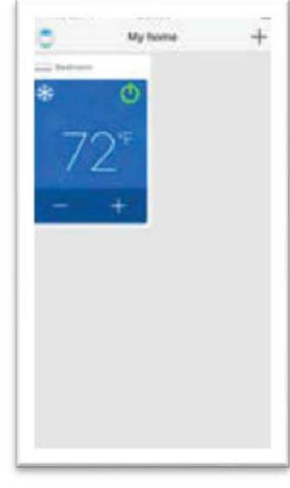

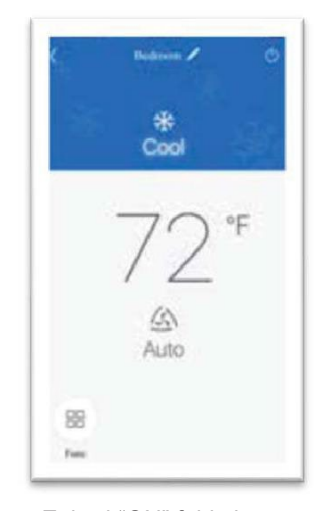

Enhed "FRA" My Home skærm Enhed "ON" My Home skærm Enhed "ON" fuld skærm

# **TILPAS DEN EWPE SMART APP PÅ DIN SMARTPHONE**

## **1. INDSTILLINGER.**

Tryk på "Settings" knappen for at åbne indstillinger. Fra skærmen indstillinger, kan du tilpasse enhedens navn, låse enhden og tjekke firmware versionen.

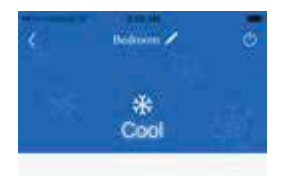

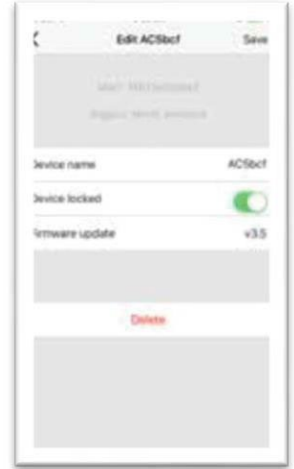

#### **2. TILPASNING.**

Indstil et brugerdefineret navn til din enhed for nem og hurtig identifikation (f.eks. stue, køkken ...). For at ændre enhedsnavnet skal du trykke på det aktuelle enhedsnavn og skrive et nyt navn.

### **3. TÆND / SLUK PRIVACY LOCK MODE.**

Privacy Lock Mode forhindrer uautoriseret adgang til enhedens kontrol og forhindrer uautoriserede brugere i at manipulere med systemindstillinger. Slå Lås til og fra ved at skubbe enhedslås-knappen til højre eller venstre for at låse eller låse op.

#### **4. 4. VEND TILBAGE TIL FULD**

**SKÆRMVISNING.** Tryk på knappen "SAVE".

#### **5. TILBAGE TIL HJEMMESKÆRMEN.**

Tryk på knappen "<" tilbage for at vende tilbage til My Home-skærmen.

#### **Du kan tilføje op til 4 enheder. Gentag instruktionerne "Registrer en ny enhed".**

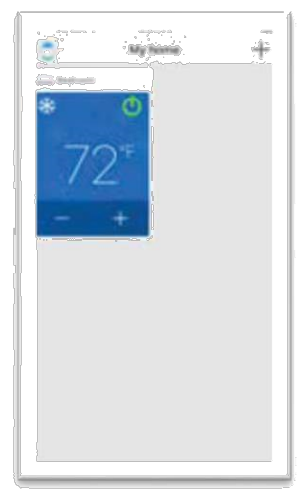

Enkelt enhed skærm Flere enheder skærm

#### **OPSTART OG BETJENING**

Vælg "Auto", "Cool", "Dry", "Fan" eller "Heat" ved at skubbe modeikonet til højre eller venstre på smartphone-displayet. Tilstandene vises som følger.

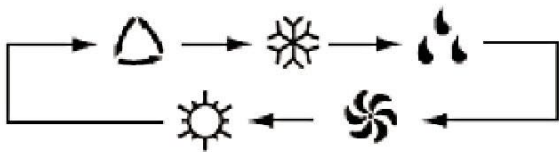

Se enhedens instruktioner for detaljeret betjening af disse tilstande.

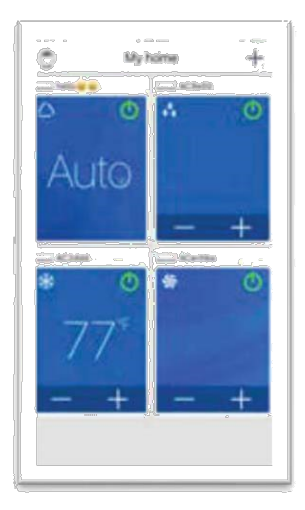

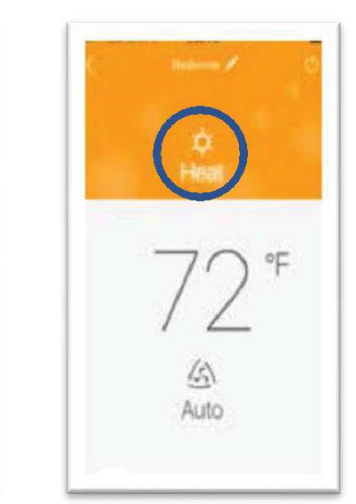

"Cool" mode "Heat" mode

88  $_{\rm Ferm}$ 

楽 Cool

公 Auto ۰F

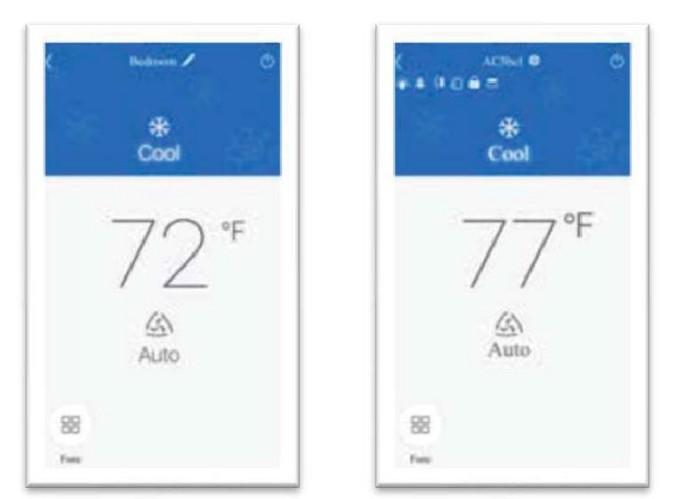

Temperaturindstillingsskærm

#### **JUSTER TEMPERATURINDSTILLINGER**

Indstilling af temperatur kan justeres i henhold til enhedens temperaturindstillingsområde. Indstil den ønskede temperatur ved at rulle temperaturikonet til højre eller venstre på smartphone-displayet.

## **FAHRENHEIT °F / CELSIUS °C SKÆRM**

For at skifte skærm til ° C skal du trykke på ° F-ikonet på smartphone-skærmen. Gentag proceduren for at skifte displayet

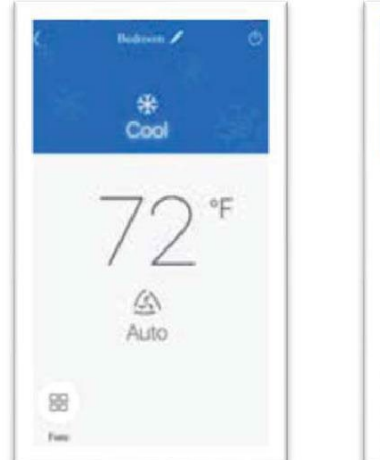

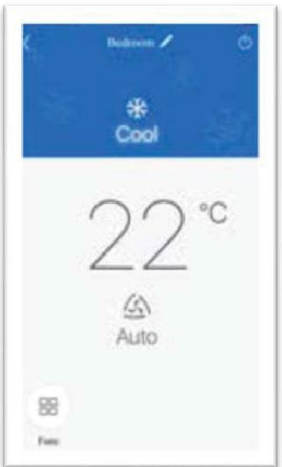

Fahrenheit °F skærm Celsius °C skærm

## **FAN MODE**

tilbage til ° F.

*Ventilatortilstand kan justeres ved at skubbe ventilatorikonet til højre eller venstre på enhedens skærm. Ventilatortilstandene vises som følger:*

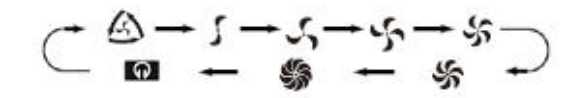

Se enhedens instruktioner for detaljeret betjening.

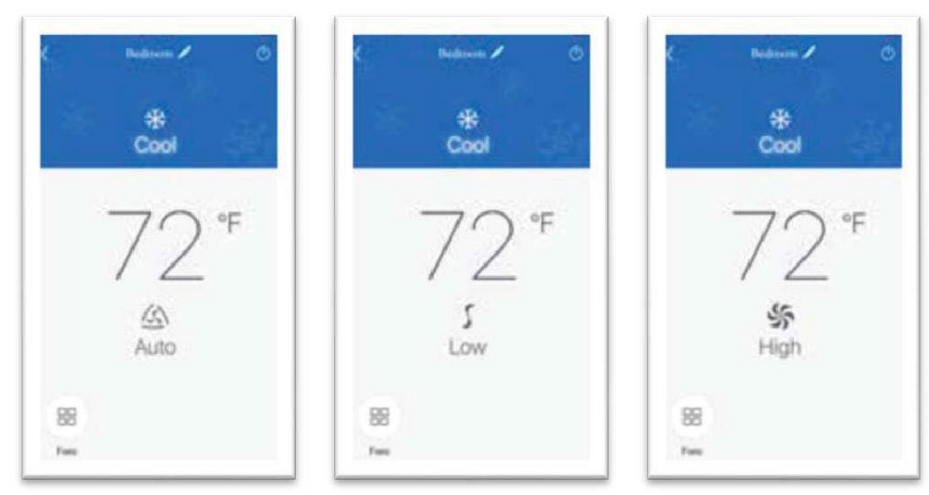

Fan mode skærm

## **SÆRLIGE FUNKTIONER**

EWPE SMART-appen har flere specielle funktioner, der forbedrer din komfort, sparer tid og reducerer energiforbruget.

Tryk på "function" icon **600** for at åbne særlige funktioner.

Ifølge enheden kan mere end 14 specialfunktioner aktiveres / deaktiveres fra dette skærmbillede.

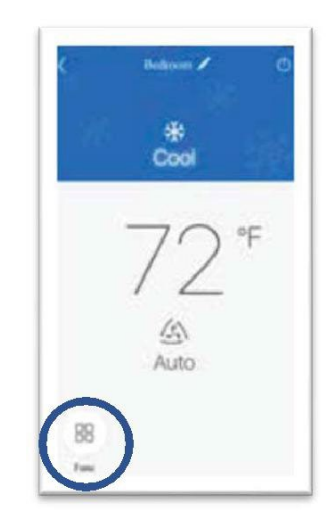

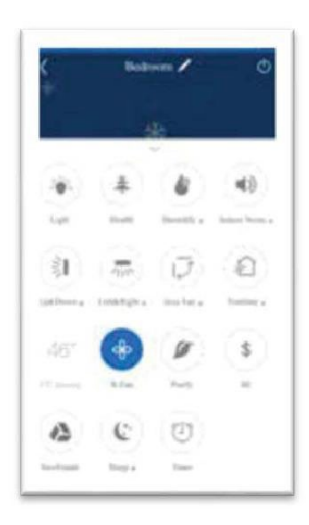

Særlige funktioner Særlige funktioner skærm

## **TROUBLESHOOTING**

### **FÆLLES NETVÆRKSINDSTILLINGSPROBLEMER**

Hvis WiFi-kontrollen mislykkes, skal du kontrollere følgende punkter en efter en:

- Sørg for, at der er tændt for strømmen til udedel- og indedel enhederne.
	- Sørg for, at WiFi-funktionen er tændt som normalt

## **FOR AT NULSTILLE WIFI-MODUL**

Hvis fjernbetjeningen eller enheden har en "WIFI" -knap, skal du holde den nede, indtil enheden udsender en biplyd. WiFimodulet er nulstillet.

Hvis fjernbetjeningen ikke har en WiFi-knap, henvises til betjeningsvejledningen til din enhed: den samme kombination af knapper for at tænde eller slukke for WiFi-funktionen skal holdes i 10 sekunder for at nulstille WiFi-modulet. Når enheden udsender et bip, nulstilles WiFi-modulet.

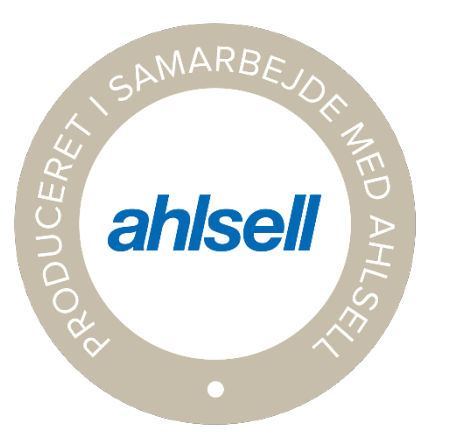

Ahlsell Danmark ApS/REF Abildager 24 2605 Brøndby Tlf: 43 24 17 00 / 43 24 17 17 [www.ahlsell.dk](http://www.ahlsell.dk/) – [ahlsellref@ahlsell.dk](mailto:ahlsellref@ahlsell.dk)